## تاهجوم يف ليغشتلاو ليصوتلا نيوكت ةلسلس RV34x  $\overline{\phantom{0}}$

## فدهلا

و "(PnP) ليء شتالاو ليصوتال" معد نيوكت ةيفيك حيضوت وه دنتسملا اذه نم فدهلا .x34RV ةلسلسلا نم هجوم ىلع PnP

## ةمدقملا

مادختساب ةريغص لI لامعألI ةئيب ي ف (PnP) لي غشت لاو لي صوتيلI معد مي دقت مت طيسبت ىلع PnP ةزيم لمعت .ليغشتلاو ليصوتلا مداخك لمعي يذلاو 1.1، FindIT لوصو دنع اهتانيوكت وأ ةزهجألا روص ريفوت لالخ نم ريبك لكشب رشنلا ةيلمع ."سَمِل نود ةئي هُتال" وأ "سمّل نود ةَئِيُهتال" مساب ةفُورعملا ،ةكَبشلَا ىلإ زاهجِلَا

:FindIT و PnP ب قلعتي اميف اهيلع فرعتلا نكمي يتلا تاحلطصملا ضعب

- .PnP ةزيم معدي زاهجل تباثلا جمانربلل ثيدحت يه Image
- عيمج ىلع نيوكتلا تافلم يوتحت .زاهجلا ىلإ هليزنت متي نيوكت فلم وه نيوكتلا IP نيوانعو ةباوبلا لثم ،ةكبش يف اهيف ةكراشملا ىلإ زاهجلا جاتحي يتلا تامولعملا .كلذ ىلإ امو نامألا تادادعإو ةفورعملا ةزهجألل
- وأ ةروص ىلع يوتحي ال هنكلو PnP مداخ صحفب ماق زاهج وه هب بلاطملا ريغ زاهجلا .هل نيعم نيوكت
- .تانيوكټلا وا روصلاب ةزهجالا ريفوت دادمإلاب دصقي •

## قيبطتلل ةلباقلا ةزهجألا

● x34RV ةلسلس تاهجوم

### جماربلا رادصإ ٦

● 1.0.02.16

## PnP هجوم نيوكت

هجوملا نيوكتل .دادمإلا يقلتل PnP مداخ عم "عاديإلا" ل الوأ ةزهجألا نيوكت بجي .ةيلاتلا تاوطخلا ءارجإب مق ،PnP معدل FindIT ريدم نم ققحتلل

.كيدل هجوملاب ةصاخلا بيول انيوكت ةحفص ىلإ لوخدل ليجستب مق .1 ةوطخل

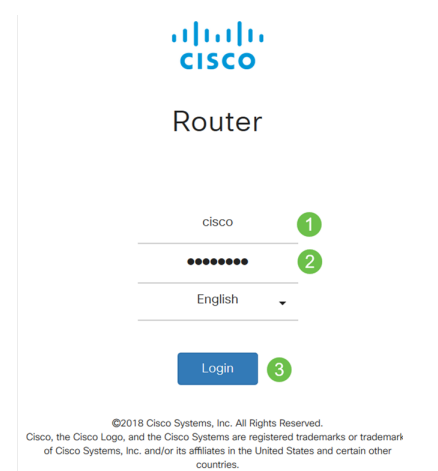

### PNp > ماظنلا نيوكت ىلإ لقتنا 2. ةوطخلا

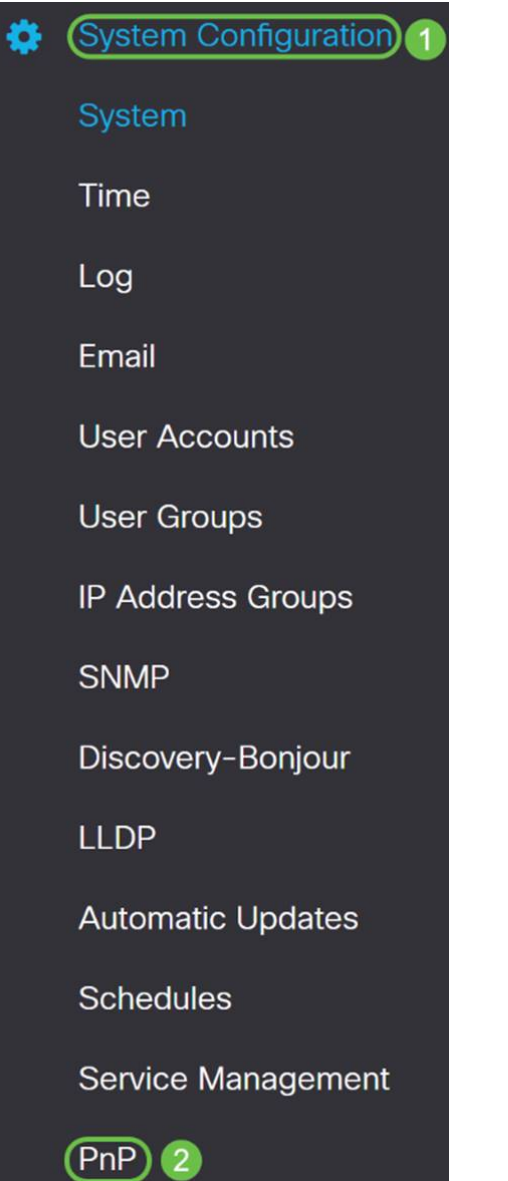

ىلع *PnP لقن* نيييعت متيو هجوملا يف PnP نيكمت متي ،يضارتفا لكشب .3 ةوطخلا .PnP *لقن* رايخك **َتباث** ديدحت مت ،لاثملا اذه يف .ايُئاقلت PnP مداخ فاشتكال Auto

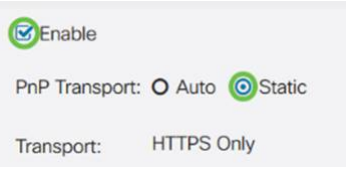

ةرفشملا PnP تالاصتإ x34RV ةلسلسلا تاهجوم معدت ،تالوحملا سكع ىلع :ةظحالم

. طقف (HTTPS (نمآلا يبعشتلا صنلا لقن لوكوتوربل

Manager FindIT ب صاخلا (FQDN (لماكلاب لهؤملا لاجملا مسا وأ IP ناونع لخدأ 4. ةوطخلا قثيس ،يضارتفا لكشب 443. ذفنملا ريغ رخآ ائيش مدختسي ناك اذإ ذفنملا مقرو نأ راتخت نأ كنكمي تبغر اذإ .لءفالب اهب قوثوم (CA) قدصم عجرم ةداهش يأب هجوملI دحاو يسيئر قدصم عجرم ةداهش ديدحتب نيعم قدصم عجرم نم تاداهشب طقف قثت .طقف

،لاثملا اذه يف

#### IP/FQDN وه findit.sbcenter.net

#### 443 وه ذف*نملا*

#### اقبسم ةتبثملا CA مزح يه قدصملا عجرملا ةداهش

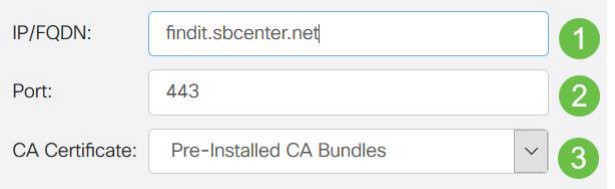

#### .**ق بطي** ةقطقط .5 ةوطخلI

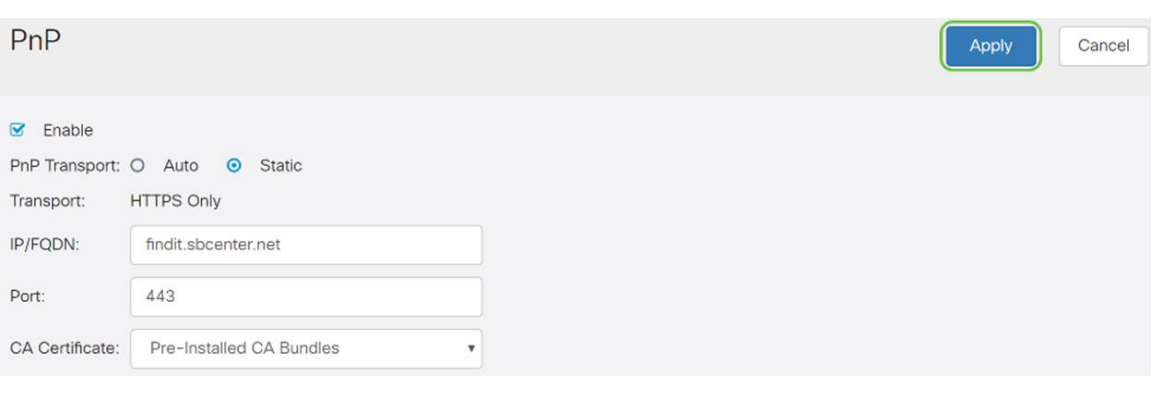

## نيوكتلا وأ ةروصلا ليمحت

تافلم رفوت سمل نودب رشنلا تايلمع وأ ضفخنم ىوتسم ىلإ لوصولا بلطتي نيوكت وأ ةروص ليمحتل .ىلوألا ةرملا يف ليءثشتلا لبق زاهجلل ةروصلا وأ نيوكتلا .ةيلاتلا تاوطخلا ءارجإب مق ،PnP ةزهجأ ىلإ رشنلل FindIT ريدم ىلإ

ربع لي غشت لاو ليصروت لا ىلإ لقتناو FindIT Network Manager ب لصتا 1. 1 ةوطخ ل .*تانيوكتلا* وا *روصلا* رتخاو **ةكبشل**ا

.**روصلا** ديدحت مت ،لاثملا اذه يف

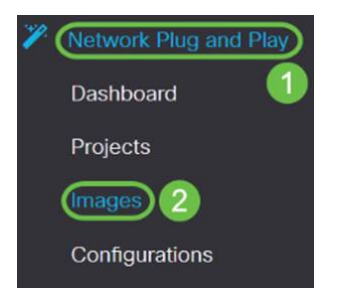

.ةروص فـلم ةفـاضإل **ةفـاضإ** ةنوقيءأ ىلع رقنا .2 ةوطخلI

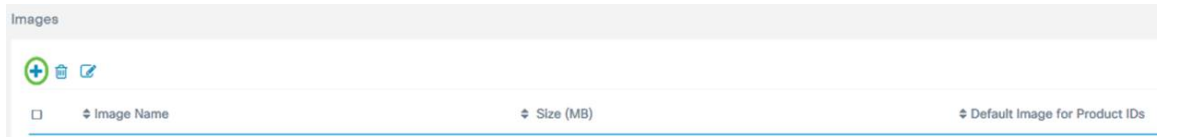

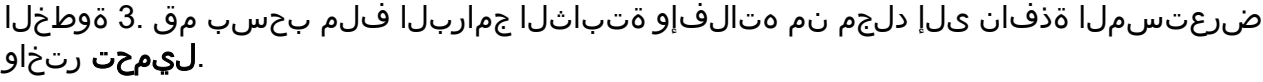

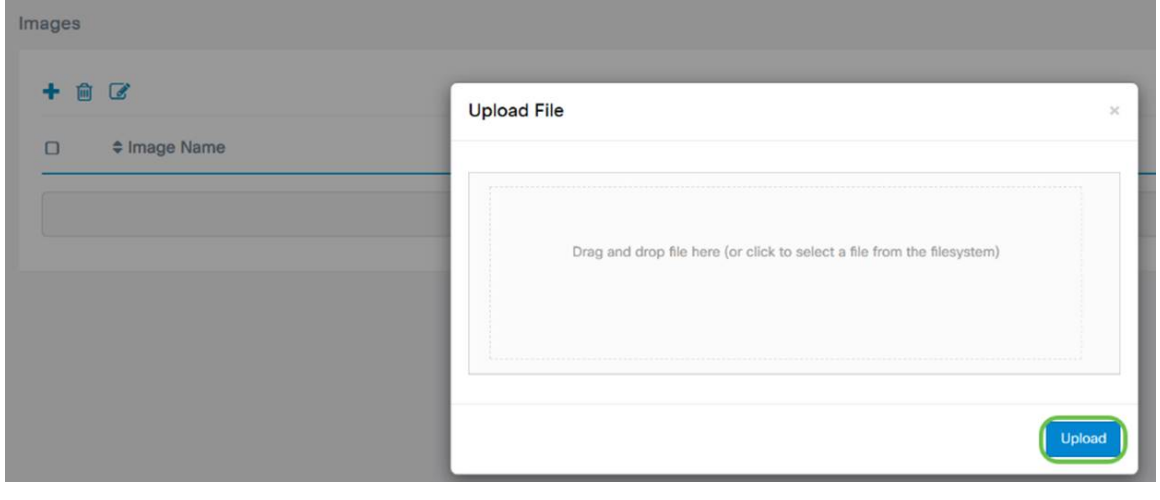

## ةبلاطملا ةزهجأ

حمست .هعاديإ مت زاهجب ةبلاطملا كنكمي ،نيوكتلا وأ تباثلا جمانربلا ليمحت درجمب .زاهجلا اذه ىلإ ةروص وأ نيوكت رشنب FindIT مداخل زاهجب ةبلاطملا

**ليءشتالو ليصوتلا** ىلإ لقتناو FindIT Manager ىلإ لوخدل ليجستب مق 1. ةوطخلا .اهب بلاطملا ريغ ةزهجألا < ةكبشلاب

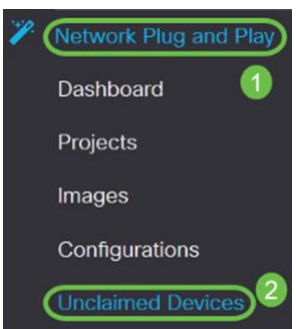

### .هددحو *اهب بل|طمل| ري*غ ةزهجأل| تحت زاهجل| عقوم ددح .2 ةوطخل|

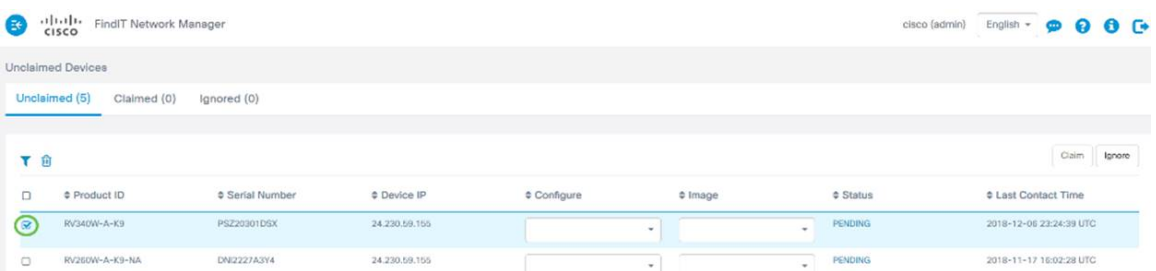

،لاثملا اذه يف .**ةبلاطم** رتخاو اهقيبطت ديرت يتلI ةروصلI وأ نيوكتلI رتخأ 3. ةوطخلI بلاطملا ريغ" بيوبتلا ةمالع نم زاهجلا لقن ىلإ كلذ يدؤيس .نيوكت فلم ديدحت مت زاهجلا اهيف موقي يتلا ةيلاتلا ةرملا يفو "ةبلاطملا" بيوبتلا ةمالع ىلإ "هب .نيوكتلا رشنب موقيس ،مداخلا لخاد نم ققحتلاب

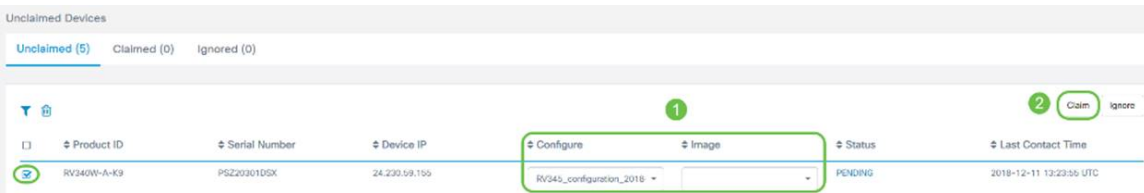

## PnP هيجوت ةداعإ نيوكت

فاشتكالا ىلع اهنييعت متيو x34RV تاهجوم ىلع PnP نيكمت متي ،يضارتفا لكشب يكيمانيدل| نيوكتل| لوكوتورب مداخ نم اذه ثدحي نأ نكمي .PnP مداخل يئاقلتل| ىلع Cisco زاهج تاميلعت عقوم وأ (DNS (لاجملا مسا ماظن مالعتسا وأ (DHCP (فيضملل .بېولا

ىلع Cisco زاهج تاميلءت عقوم مادختساب PnP ل يئاقلتلI هيجوتلI ةداعإ كل حمست لاصتالاب ةددعتم تاكبش نم اهنم PnP نيكمت مت يتلا ةزهجألل حامسلل بيولا روصلاو ةئيءتلا تايلمع عم لـماعتلا نم نكمتتس .بوغرملا PnP مداخب ايئاقلت .دعب نع ةزهجألا نم ريبك ددعب ةصاخلا

.ةيلاتلا تاوطخلا ذيفنتب مق ،ايئاقلت PnP هيجوت ةداعإ نيوكتل

ىلإ ليقتنا .هجوملاب ةصاخلا بيوولل ةدعاسملا ةادألا يلإ لوخدلا لييجست .1 ةوطخلا .ماظنلا صخلم

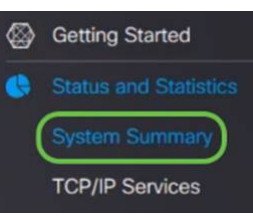

### نء هجوملاب صاخلا (PID VID) زارطلا مقرو *يلسلستلا مقرل!* يلع لصحا 2. ةوطخلا .ماظنلا تامولعم

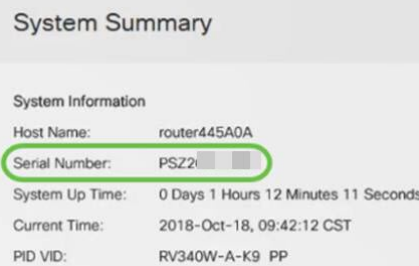

<https://software.cisco.com> . بيولا علي Cisco Software Central عقوم على لويتنا. 3 ةوطخل )

Plug ليصوت ىلإ حفصتو Cisco نم يكذلا كباسح مادختساب لوخدلا لجس 4. ةوطخلا and Play .

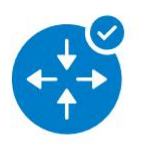

**Network Plug and Play** 

Plug and Play Connect Device management through Plug and Play Connect portal

Learn about Network Plug and Play Training, documentation and videos

.مداخلاب قلعتت ليصافت ةفاضإل **مكحتلا ةدحو فيرعت تافلم** ىلإ لقتنا .5 ةوطخلا

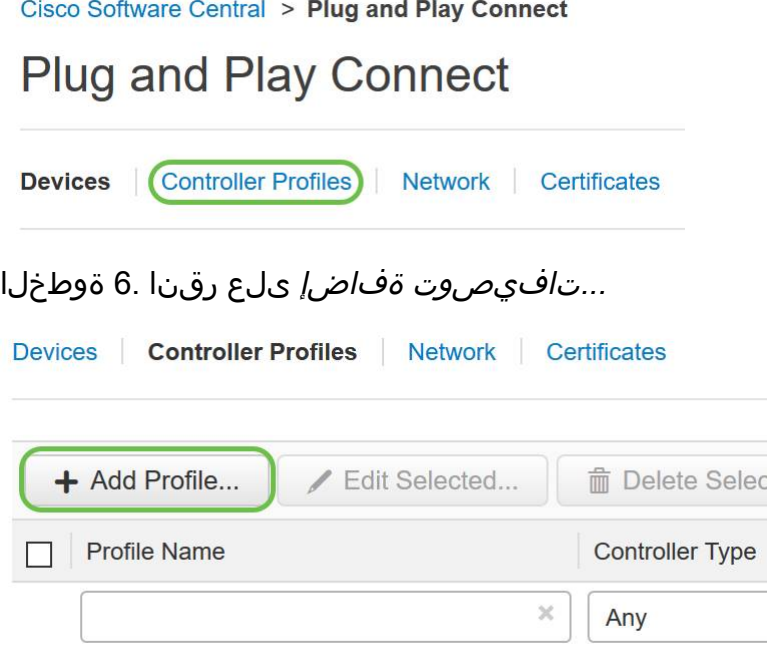

### .**يلاتلا** رقناو PNP مداخك *مكحتلا ةدحو عون* ددح .7 ةوطخلI

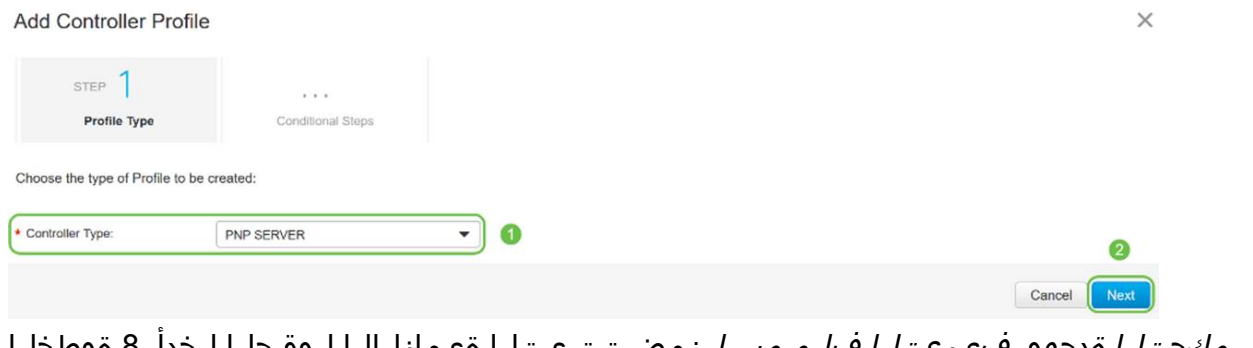

م*كحتلا ةدحو*و ،*فيرعتلا فلم مسا* نمضتت يتلا ةيمازلإلI لوقحلI لخدأ 8. ةوطخلI .*(SSL)* قنمآلا *ليصوتلا* ذ*خآم ةقبط ةداهش* ليمحتو (URL ناونع نيمصَتلَ) *ةيساسأل*ا

Profile Settings:

![](_page_5_Picture_88.jpeg)

:يلي امك *مكحتلا تادحو* ةعومجم *فيرعت فلم* ل|ثم نوكيس

![](_page_6_Picture_98.jpeg)

#### ىلإ ل|قتنال| اذهب م|يقلل .زاهجل| ةف|ض| كنكمي ،فيصوتل| ءانب درجمب 9. ةوطخل| ...ة**زهجألا ةفاضإ** قوف رقن∪او *ةزهجألا*

![](_page_6_Picture_99.jpeg)

ل/خدإ وأ *CSV* فـلم *مادختساب داريتسال*ا مادختساب ةزهجأ ةفـاضإب مق .10 ةوطخلI .ايودي زاهجلا تامولعم

م*ادختساب داريتسإ رايخ* مدختسأ ،اهتفاضإل ةزهجألI نم ريبك ددع كيدل ناك اذإ **:ةظحالم** .CSV فلم

.ا**يودي زاهجلا تامولعم ل|خدإ** رايتخإ متي ،لاثملا اذه يف

### .(يلاتلا) Next قوف رقنا

Add Device(s)

![](_page_6_Picture_8.jpeg)

![](_page_6_Figure_9.jpeg)

### Add Device(s)

![](_page_7_Picture_1.jpeg)

#### **Identify Devices**

Enter device details by clicking Identify Device button and click Next to p

+ Identify Device...

ف*يرعت فلم* تامولعمو *يساسألا فيرعتلا فرعمو يلسلستلا مقرل\* لخدأ .12 ةوطخلا .فُصولِاو*ً مِكحتلِا ةدَحو* 

.**ظف**ح ةقطقط

![](_page_7_Picture_7.jpeg)

### .**لاسرإ** قوف رقناو تادادعإلI عجار 13. ةوطخلI

|     | STEP $1 \checkmark$                                                                | STEP $2 \checkmark$ | STEP 3                     | STEP $\triangle$ |                      |
|-----|------------------------------------------------------------------------------------|---------------------|----------------------------|------------------|----------------------|
|     | <b>Identify Source</b>                                                             | Identify Device(s)  | <b>Review &amp; Submit</b> | Results          |                      |
|     | <b>Review &amp; Submit</b>                                                         |                     |                            |                  |                      |
| Row | Submit action will submit following 1 newly identified device(s).<br>Serial Number | Base PID            | Certificate Serial Number  | Controller       | <b>Description</b>   |
|     | PSZ20301DSX                                                                        | RV340W-A-K9-NA      | $\overline{\phantom{a}}$   | ANTHONY-FINDIIT  | RV340W - Anthony Lab |

.مت ةقطقط .زاهجلل ةحجانلا ةفاضإل الوح جئاتن ةشاش رهظتس .14 ةوطخلا

![](_page_8_Picture_0.jpeg)

#### لكشب هجوملا لصتي فوس .مداخلا ىلإ هجوملا عاديإ نم ريصق تقو دعب .15 ةوطخلا اذه قرغتسيس .ةبولطم ريء ميجوتلI ةداعإ نإف اذل .ليءشتال ةداعإ دعب مداخلاب يرود .قئاقد عضب

![](_page_8_Picture_60.jpeg)

![](_page_8_Picture_61.jpeg)

ىل| لقتننا ،FindIT Manager ىل| لوخدلا لجس دق زاهجلا ناك اذإ ام ةفرعمل .16 ةوطخلا اهب بلاطملا ريغ ةزهجألا < ليغشتلاو ةكبشلاب ليصوتلا ىلإ لقتنا .Manager FindIT

![](_page_8_Picture_5.jpeg)

ةرادإ كلذ دعب كنكميو .FindIT Manager ىلإ لوخدلا لجس دق زاهجلا نأ نم دكأت .17 ةوطخلا .x34RV زارطلاب ةصاخلا روصلا وأ ةئيهتلا تايلمع

![](_page_8_Picture_62.jpeg)

# رارقلا

.x34RV ةلسلس تاهجوم ىلع حاجنب PnP نيوكت نم نآلا تيهتنا دق نوكت نأ بجي

.<u>انه</u> رقناف ،PnP ةكبشو FindIT لوح ديزملا ةفرعم يف بغرت تنك اذإ

.<mark>[انه](/content/en/us/support/docs/smb/cloud-and-systems-management/network-automation-and-management/smb5489-how-to-request-a-smart-account.html)</mark> رقنا ،يكذ باسح بالط ةيفيك لوح تامولعملا نم ديزم ىلع لوصحلل

.ا<u>نه</u> رقنا ،Cisco Smart Account يف FindIT Network Manager ليجست لوح ديزملا ةفرعمل

عرض فيديو متعلق بهذه المقالة...

انقر هنا لعرض المحادثات التقنية الأخرى من Cisco

ةمجرتلا هذه لوح

ةي الآلال تاين تان تان تان ان الماساب دنت الأمانية عام الثانية التالية تم ملابات أولان أعيمته من معت $\cup$  معدد عامل من من ميدة تاريما $\cup$ والم ميدين في عيمرية أن على مي امك ققيقا الأفال المعان المعالم في الأقال في الأفاق التي توكير المالم الما Cisco يلخت .فرتحم مجرتم اهمدقي يتلا ةيفارتحالا ةمجرتلا عم لاحلا وه ىل| اًمئاد عوجرلاب يصوُتو تامجرتلl مذه ققد نع امتيلوئسم Systems ارامستناه انالانهاني إنهاني للسابلة طربة متوقيا.